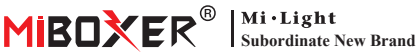

# **Zigbee 3.0 Gateway**

Numéro de modèle: ZB-Box1

# **1. Caractéristiques**

Le produit suit le protocole standard de Zigbee 3.0. Intégrez les méthodes de communication WiFi et Zigbee. Grâce à l'application Tuya Smart, l'u�lisateur peut ajouter un appareil Zigbee, un contrôle de groupe, une télécommande et un contrôle vocal tiers pour répondre à la maison intelligente et à d'autres applications.

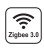

Le produit suit le protocole standard Zigbee 3.0

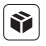

Compatible avec toutes les séries de produits Zigbee 3.0

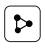

Partage d'appareil

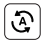

Biorythme Tap-to-Run et  $\left( \frac{32}{2} \right)$  Biorythme automatisation

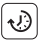

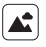

Scène de soutien personnalisation

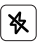

Ne pas déranger

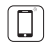

Contrôle de l'application pour smartphone

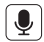

Prise en charge du contrôle des tiers vocaux

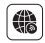

Prise en charge à longue portée contrôler

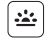

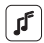

Réglage du temps  $\begin{bmatrix} 1 \end{bmatrix}$  Soutenir le rythme de la musique

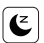

Plan sommeil / réveil

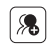

Contrôle de groupe

# 2. Installation de l'appareil

Veuillez installer l'appareil à proximité du routeur WiFi.

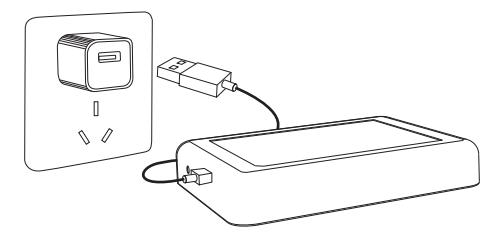

#### **Descrip�on de l'état de l'indicateur**

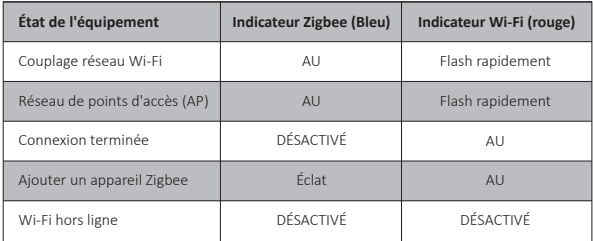

## **3. Installation de l'application**

#### **1. Téléchargez et installez l'applica�on [Tuya Smart]**

Recherchez **[Tuya Smart]** dans l'Apple Store ou Google Store, ou scannez le QR Code pour télécharger et installer l'application.

Pour la première fois, cliquez sur le bouton " Register " pour créer un compte, ou connectez-vous directement si vous avez déjà un compte.

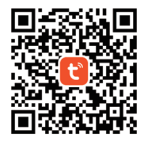

2. Connectez l'appareil à l'alimentation électrique et assurez-vous que le smartphone se connecte avec succès au réseau WiFi.

## **4. Configuration réseau**

#### **1. Confirmez que l'indicateur WiFi clignote rapidement (clignote 2 fois par seconde) (l'indicateur WiFi clignote rapidement selon le réglage d'usine)**

(Veuillez appuyer longuement sur le bouton "Reset" 5 secondes jusqu'à ce que l'indicateur WiFi et Zigbee soit éteint si l'indicateur ne clignote pas rapidement, l'indicateur Zigbee clignotera rapidement après le redémarrage).

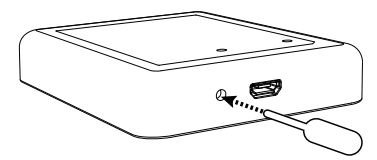

2. Ouvrez la page d'accueil de l'app et cliquez sur le bouton d'ajout "+" dans le coin supérieur droit.

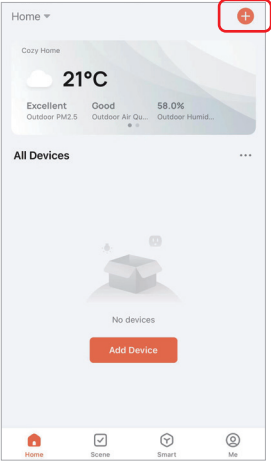

- 3. Cliquez sur "Gateway Control" sur le côté gauche de la page et cliquez sur "Wireless Gateway (Zigbee)".
- 4. Suivez les instructions de l'app pour terminer la configuration.

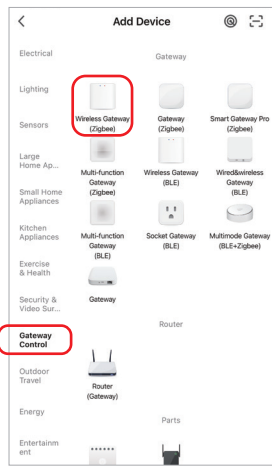

#### **5. Ajouter un sous-appareil Zigbee**

- 1. Cliquez sur "Zigbee Gateway" sur la page d'accueil de l'application.
- 2. Cliquez sur le bouton "Add subdevice" et suivez les instructions de l'application pour terminer l'appareil. (Max 50 sous-appareils peuvent être connectés)
- 3. Cliquez sur **Z** dans le coin supérieur droit pour modifier le nom de l'appareil.

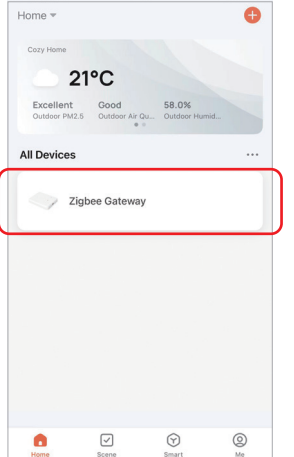

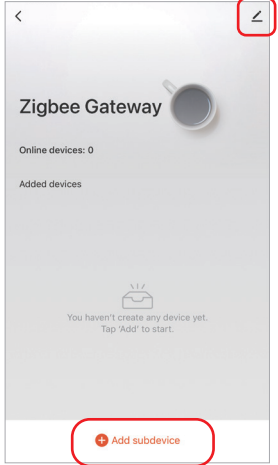

#### **6. Prise en charge du contrôle Amazon Alexa**

Veuillez rechercher la compétence "Smart Life" dans l'application Alexa et activer la compétence.

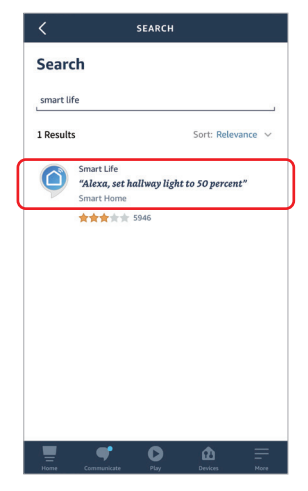

#### **7. Prend en charge Google Home Control**

Veuillez rechercher la compétence "Smart Life" dans l'application Google Home et activer la compétence.

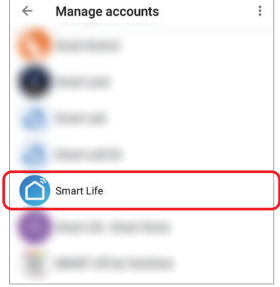

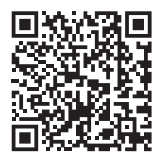

Scannez le code QR pour regarder les instructions vidéo

## **8.** Attention

- 1. Gardez l'équipement à l'écart des champs magnétiques puissants, sinon cela affectera sérieusement la distance de contrôle.
- 2. Veuillez ne pas installer l'équipement à la lumière directe du soleil, humide ou dans une autre zone à haute température, la température de fonctionnement est de -10~40°C.
- 3. L'u�lisateur non professionnel ne peut pas démonter l'appareil directement, sinon l'appareil pourrait être endommagé.

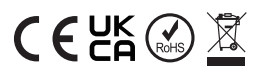

Fabriqué en Chine